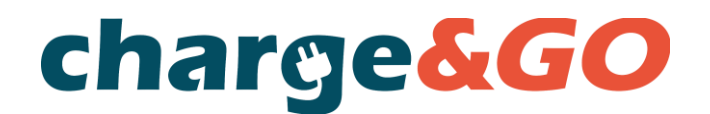

# **UPUTSTVO ZA KORIŠĆENJE APLIKACIJE CHARGE&GO**

### **1. Registracija**

Da biste postali registrovani korisnik Charge&GO platforme potrebno je da instalirate Charge&GO mobilnu aplikaciju putem Play Store ili App Store prodavnica.

Za registraciju su potrebne osnovne informacije kao što su ime i prezime, email, adresa i kontakt telefon.

Nakon unetih pomenutih podataka, zahtev za potvrdu imejl adrese će biti poslat na imejl koji ste naveli kako biste verifikovali vaš nalog. Nakon uspešne verifikacije, neophodno je uneti podatke vaše platne kartice kako bi vaš nalog postao aktivan i spreman za korišćenje.

#### **2. Dodavanje platne kartice**

Kako biste uspešno koristili punjače u Charge&GO mreži, neophodno je da povežete vašu platnu karticu. Platforma prihvata sve platne kartice i funkcioniše po principu pripejda. Kada unesete podatke o kartici, biće naplaćena naknada u iznosu od 3000RSD. Ovaj iznos predstavlja balans na vašem nalogu za punjenje na punjačima u mreži. Kada stanje na balansu bude manje od 400RSD, vaša platna kartica će automatski biti zadužena za narednih 3000RSD. Na ovaj način nećete dospeti u situaciju negativnog balansa jer u suprotnom započinjanje sesije nije moguće.

Svakako kasnije postoji mogućnost ručnog dodavanja sredstava na balans putem vašeg profila u iznosima od 3000, 6000 i 9000RSD.

#### **3. Mapa punjača**

Na mapi punjača možete videti celokupnu mrežu punjača, uključujući i punjače partnera - roaming platformi. Dovoljno je da kliknete na željeni punjač kako biste dobili jasnu informaciju o njihovoj dostupnosti, snazi, tipu konektora kao i ceni punjenja.

Za još brži pristup punjačima u Charge&GO mreži, dovoljno je da kliknete na belu munju pod nazivom 'Započni punjenje' i u naznačeno polje unesete broj konektora koji se nalazi iznad željenog priključka, a pored QR koda. Bićete direktno usmereni na ekran za započinjanje sesije.

#### **4. Proces punjenja**

Nakon odabira željenog punjača i konektora, potrebno je da kliknete na dugme započni punjenje i pratite uputstvo. Kabl priključujete samo onda kada vam obaveštenje to i prikaže pri vrhu ekrana. Dovoljno je da sačekate par sekundi nakon priključivanja kabla u vaš automobil i sesija će početi.

Imajte na umu da ukoliko kabl ne priključite u naznačeno vreme ili priključite kabl pre same autorizacije, vreme autorizacije će isteći i proces se mora ponoviti.

Tokom sesije punjenja na ekranu se prikazuju informacije o snazi punjenja, primljenoj snazi, trajanju usluge i kapacitetu baterije. Za zaustavljanje sesije je dovoljno da kliknete dugme zaustavi punjenje i sesija će biti završena.

# **charge&GO**

#### **5. Istorija sesija punjenja**

Sve obavljene sesije punjenja su dostupne klikom na vaš profil u odeljku 'Istorija punjenja'.

Ovde možete naći listu svih izvršenih sesija na mesečnom nivou. Dostupne su informacije o njihovom trajanju, iznosu, lokaciji, datumu i vremenu početka.

#### **6. Dodatna podešavanja**

Pristupom na vaš nalog, dostupne su sledeće opcije:

- Uvid u trenutno stanje na nalogu
- Upravljanje nalogom (vaše osnovne informacije koje se mogu izmeniti i opcija brisanja naloga)
- Dodavanje sredstva na vaš balans naloga (dostupna su tri paketa iznosa koja je moguće dodati na vaš balans naloga)
- Naručivanje RFID kartice (opcija naknadnog poručivanja RFID kartice)
- Promena platne kartice (mogućnost promene platne kartice koja je vezana za vaš nalog)
- Promena lozinke (opcija promene lozinke)

#### **7. RFID kartica**

RFID kartica je kartica koja se koristi za lakše i brže identifikovanje na punjaču. Ona je povezana sa vašim nalogom i omogućava da započnete ili zaustavite sesiju punjenja bez korišćenja mobilne aplikacije ili web platforme. Karticu je moguće poručiti prilikom procesa registracije ili naknadno putem vašeg naloga, pri čemu će biti poslata na adresu koju ste naveli prilikom registrovanja. Nakon prispeća kartice, možete je odmah koristiti jer je već povezana sa vašim nalogom. Dovoljno je da je prislonite/skenirate na jasno označenom čitaču koji se nalazi na punjaču, priključite kabl u automobil i punjenje će početi.

Kartica nije neophodna za svakog korisnika već isključivo olakšava pristup punjaču.

#### **8. Skeniranje QR koda**

Skeniranjem QR koda koji se nalazi iznad konektora punjača pristupate opciji za neregistrovane korisnike.

Dovoljno je da skenirate QR kod koji će vas preusmeriti na stranicu željenog konektora. Kada unesete imejl na koji želite da vam stigne račun, potrebno je uneti podatke platne kartice kako bi sesija bila naplaćena.

Nakon uspešne autorizacije i rezervisanih sredstava, potrebno je priključiti kabl u vozilo kada je to na ekranu i naznačeno, u suprotnom vreme za autorizaciju će isteći i proces se mora ponoviti.

Imajte u vidu da u okviru opcije jednokratnog plaćanja cene punjenja mogu da se razlikuju od onih koje imaju registrovani korisnici. Detaljnije o plaćanju neregistrovanih korisnika možete pročitati u Opštim uslovima korišćenja Charge&GO platforme i mobilne aplikacije u tački 9.

Sva dodatna pitanja i odgovore na često postavljana pitanja možete pronaći na našem web sajtu.

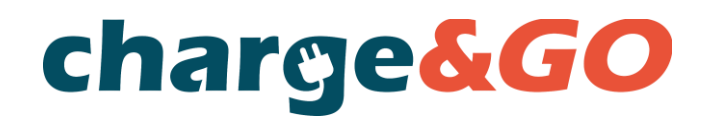

#### **HOW TO USE CHARGE&GO APPLICATION**

#### **1. Registration**

To become a registered user on the Charge&GO platform, you need to download the Charge&GO mobile application via the Play Store or App Store.

Basic information such as first and last name, email, address and contact phone are required for registration. After you submit the mentioned data, a request to confirm your email address will be sent to the email you provided in order to verify your account. After succesful verification, it is necessary to enter your payment card details so that your account becomes active and ready to use.

#### **2. Adding the payment card**

In order to succesfully use chargers in the Charge&GO network, it is necessary to link your payment card. The platform accepts all payment cards and works as prepaid system. When you enter your payment card details, a fee of 3000RSD will be charged. This amount represents the balance on your account which you can use on all chargers in our network. When the balance is less than 400RSD, your payment card will be automatically charged for the next 3000RSD. This way you will not end up in a negative balance situation, because otherwise starting a charging session would not be possible.

Of course there is always an option later for the manual top-up via your account, in the amounts of 3000, 6000 and 9000RSD.

#### **3. Map of chargers**

On the map of chargers, you can see the entire network of chargers, including the partners chargers – roaming platforms. You just need to click on the desired charger in order to get clear information about their availability, power, type of connector and charging price.

For even faster access to chargers, you can just click on the white lightning bolt next to 'Start charging' and enter the ID of the plug which is located right above the desired connector and next to the QR code. You will be directed to the screen for starting the session.

#### **4. Charging process**

After selecting the desired charger and connector, you need to click on the Start Charging button and simply follow the inctructions. Connect the cable only when the notification shows it at the top of the screen. After plugging the cable, just wait a few seconds and the charging session will start.

Please keep in mind that if you do not connect the cable within the defined time or you connect the cable before the authorization itself, the authorization time will expire and the process must be repeated. During the charging session, information such as charging power, delivered power, session duration and battery capacity will be displayed on the screen. To stop the session, it is enough to click the Stop charging button and the session will be finished.

# **charge&GO**

#### **5. Charging history**

All completed charging sessions are available via your account in the Charging history section.

Here you can find a list of all completed charging sessions on a monthly basis. Information such as duration, amount, location, date and start time of the charging session can be found on this list.

### **6. Additional settings**

By accessing your account, the following additional options are available:

- Displayed current balance
- Account management (all your basic information that can be edited and option to delete your account)
- Increasing balance (three top-up packages are available that can be added to your account balance)
- Ordering an RFID card (option to ordering additional RFID card)
- Changing the payment card (possibility of changing the payment card linked to your account)
- Password change (option for changing the account password)

## **7. RFID card**

RFID card is a card used for easier and faster authorization at the charger. The card is linked to your account and allows you to start or stop a charging session without using the mobile app or web platform. The card can be ordered during the registration process or later via your account, where it will be sent to the address you specified during registration. After the card arrives, you can use it immediately because it is already linked to your account. Just scan the card on the marked reader located on the charger, below the display, plug the cable into the car and charging session will start.

The card is not necessary for every user, it only makes access to charger much eassier.

#### **8. Scanning the QR code**

By scanning the QR code located above the connector, you access the option for unregistered users.

It is necessary to scan the QR code, which will redirect you to the page of the desired connector. Once you enter the email address you want the invoice to be sent to, you need to enter your payment card details in order for the sessions to be billed from it.

After succesful authorization and reserved funds, it is necessary to connect the cable to the vehicle when it is indicated on the screen, otherwise the authorization time will expire and the process must be repeated.

Please keep in mind that with one-time payment option, charging prices may differ from the ones for registered users. You can read more about this matter in General terms of use of the Charge&GO platform and mobile application in point 9.

Any other additional questions and answers to FAQ can be found on our website.